## **Step 10 – Edit Videos Part A – Trim Video**

- **Trim Video is to change the Start of the end of the Video. It is called Trim in Movie Maker and it is a different process. It is not called Trim in VideoPad and it is a different process, but you can do the same thing.**
- **Next is how to change the Start of the Video.**

## • **This is what it is like that I showed in Step 9 – Part C. If you don't see the video on the top, double click on the video on the bottom to see it. Next is how to change the Start.**

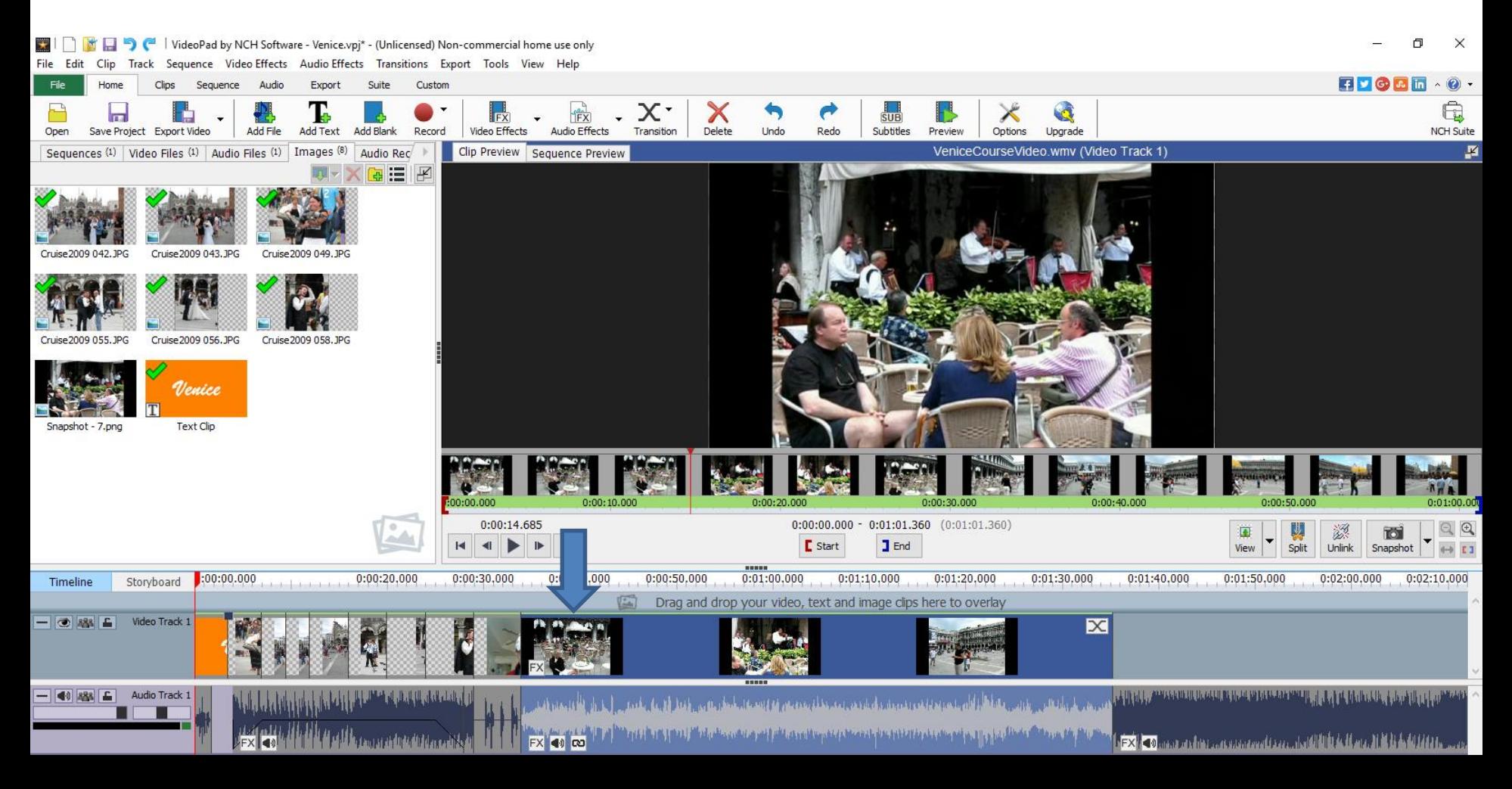

- **You left click and hold down on the this icon on the left and drag it to the right to the point that you want to Start.**
- **Next, I will zoom in so you see it and show you a sample of dragging to the same place that we did the Snapshot.**

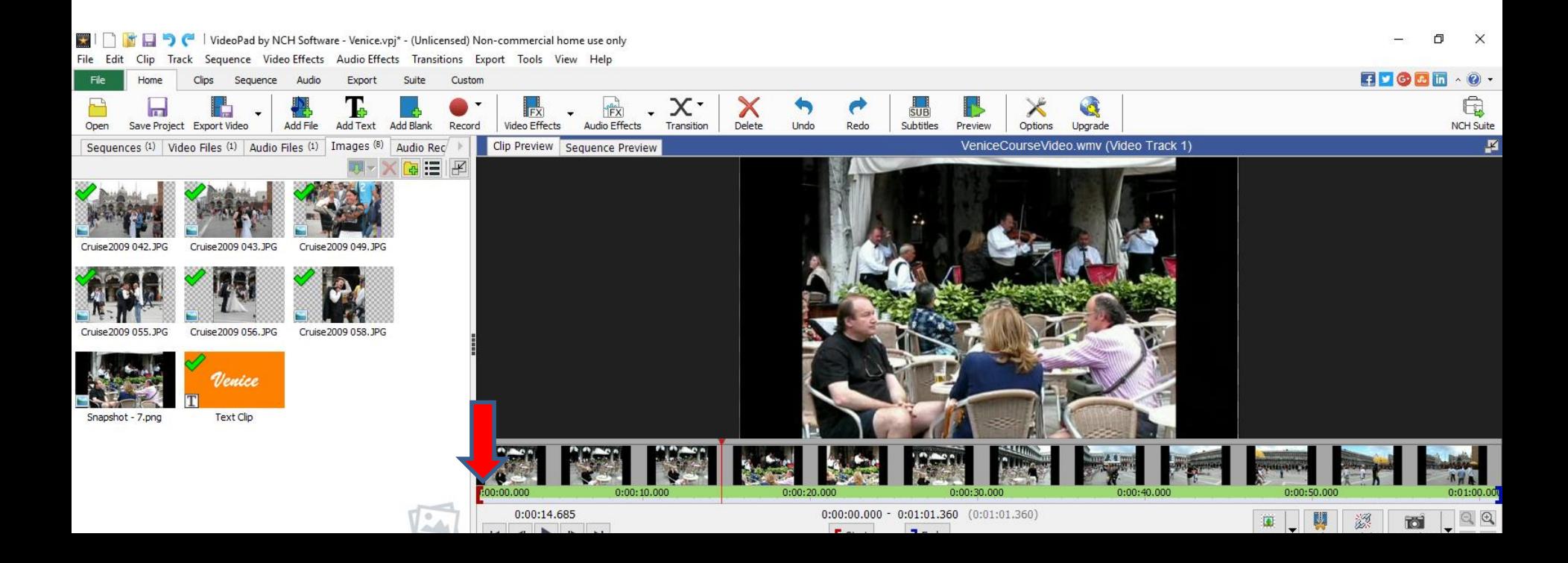

- **Below is a sample to dragging it to the right and you see the Start Time is different.**
- **Next is what happens when you let go of dragging.**

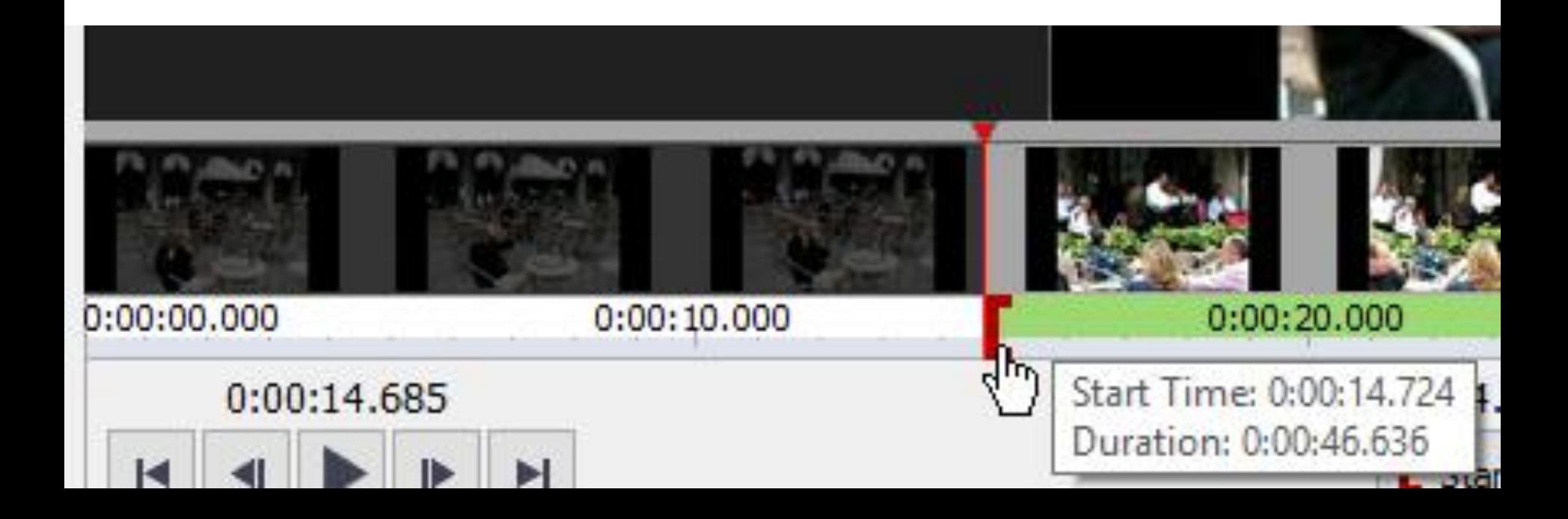

- **You see the first part of the video is removed at the bottom and the start is different, but it is not removed on the Video Files.**
- **Next is how to change the End.**

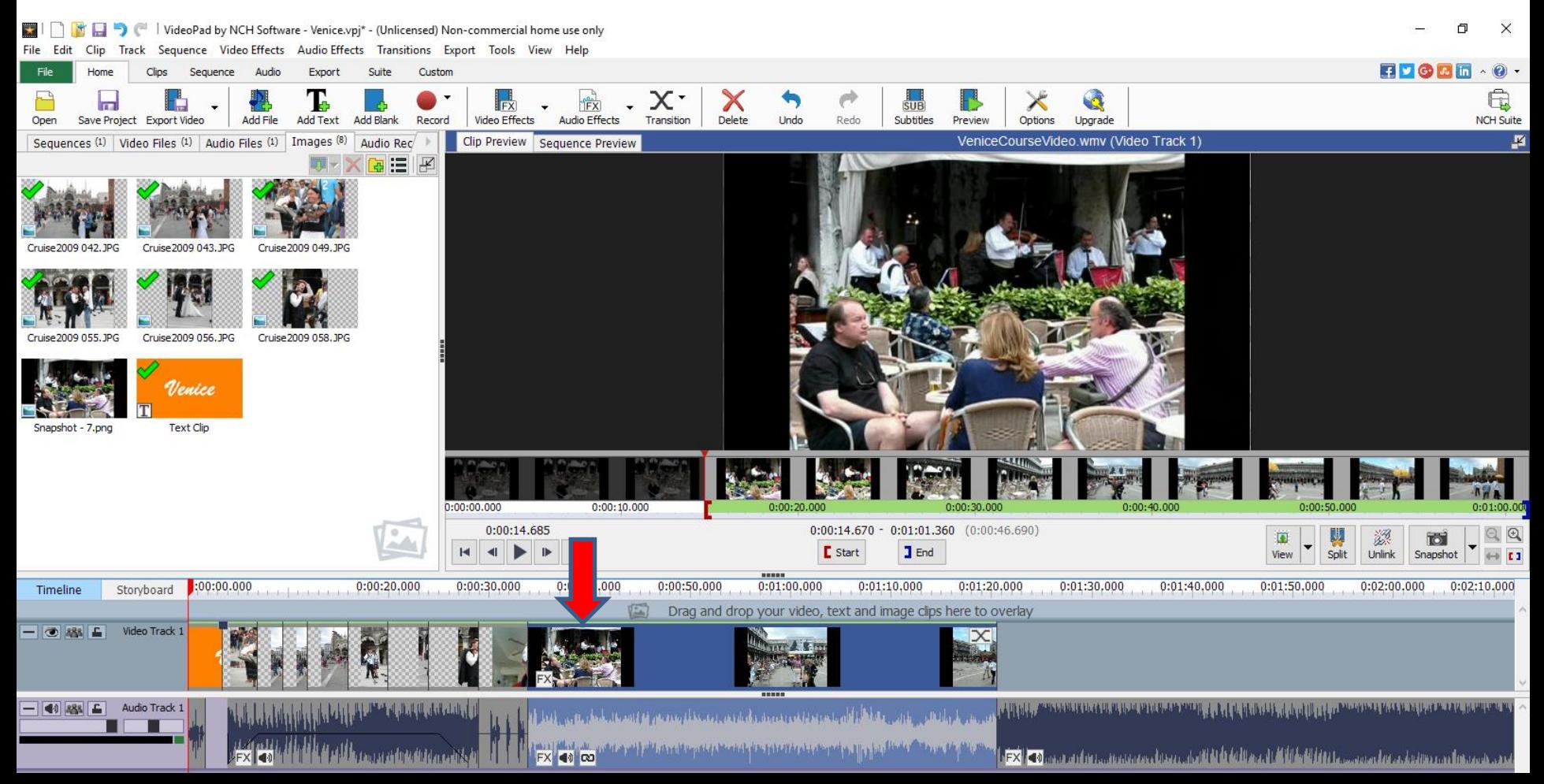

- **To change the End, you left click on this icon on the right and hold it down and drag it to the left to the point you want to End.**
- **Next is a sample of what happens.**

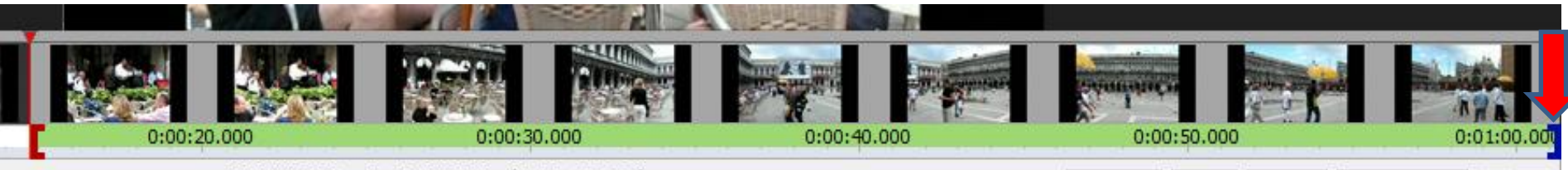

0:00:14 778 - 0:01:01 360 (0:00:46 582

**District Control** 

- **Here is a sample to this point and you see the End Time is different.**
- **Next is what happens when you let it go.**

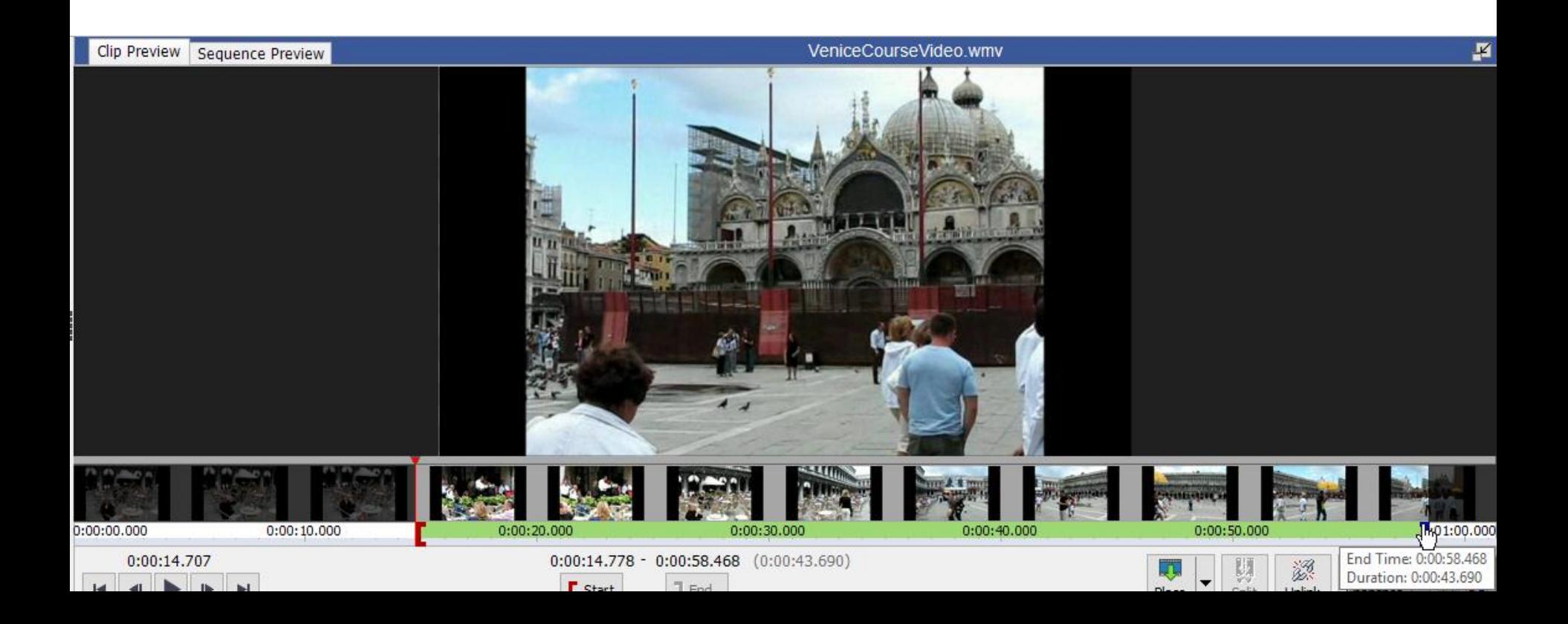

• **You see the last part of the video is removed at the bottom and the End is different, but it is not removed on the Video Files.**

## • **This is the End of Step 10 – Part A.**

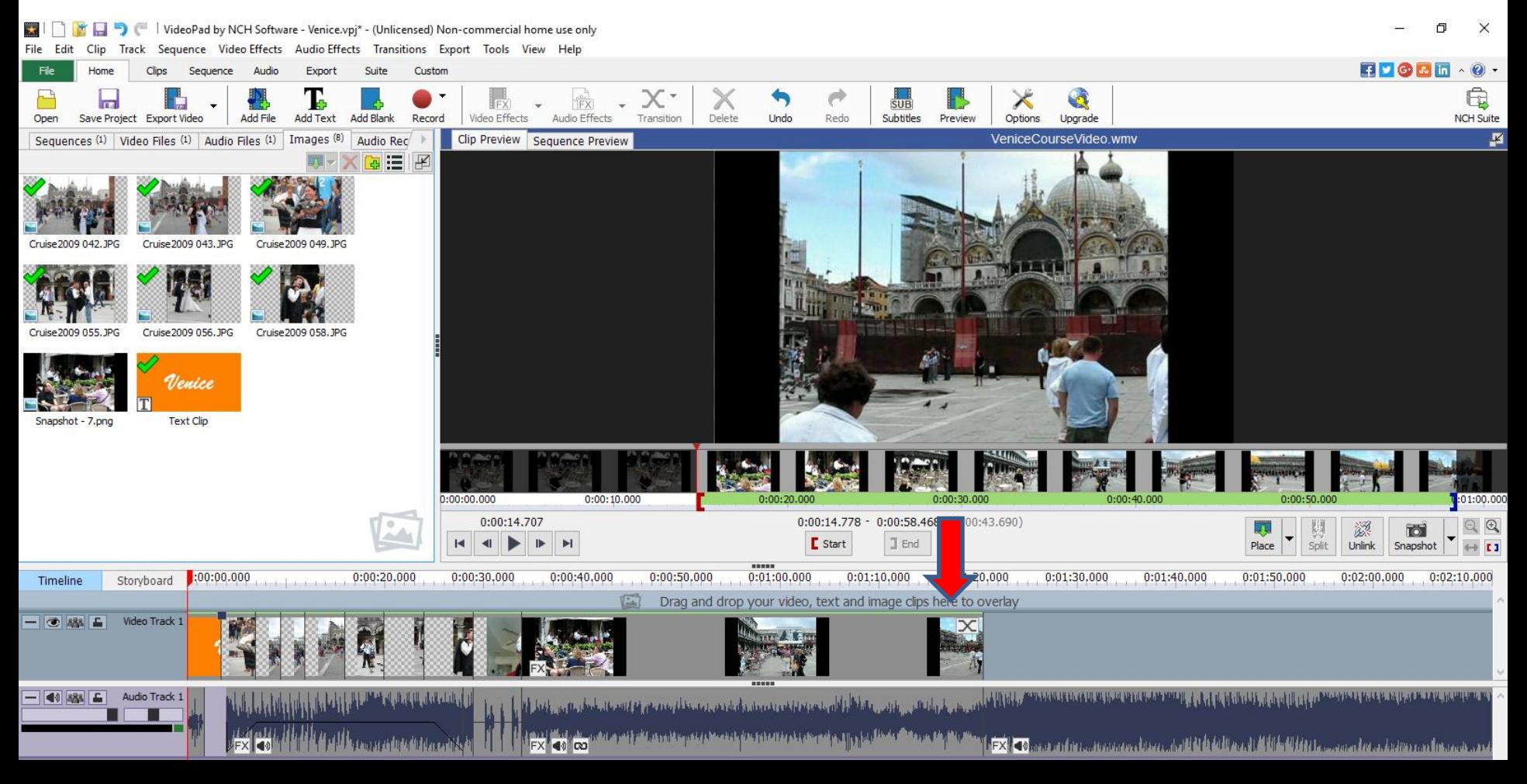